# **Jet Documentation**

| Registering a User?                                          |  |
|--------------------------------------------------------------|--|
|                                                              |  |
|                                                              |  |
|                                                              |  |
| Create a user group (Example: Demo Users)                    |  |
| Step 1: Click on the Users icon to enter the User List page. |  |
|                                                              |  |

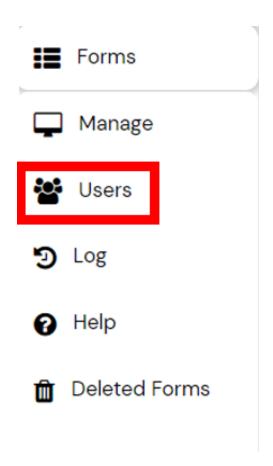

**Step 2:** Click on Permission Group to create a group.

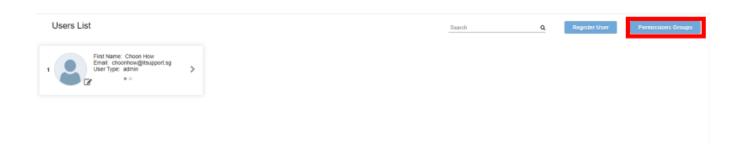

Step 3: Click on Create Group.

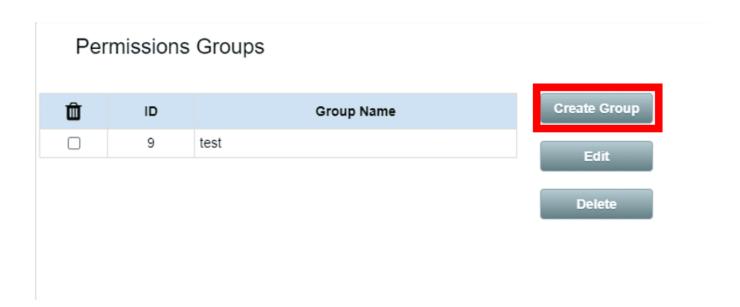

**Step 4:** You will then be required to set up your Permission Groups' access levels. Enter the Group Name and check the boxes corresponding to the access levels that need to be given to the users of this group. Click on Save (Example: You can create a group named "Demo Users" with access to only Create Forms.)[Scroll down the page to view more access levels to be enabled or disabled.]

# **Jet Documentation**

| Permissions Groups    |                |
|-----------------------|----------------|
| Group Name:           |                |
| Check All Uncheck All |                |
| Only admin can manage |                |
| ✓ Manage Forms        | ✓ Create Form  |
| ✓ Update Form         | ✓ Delete Form  |
| Only admin can manage |                |
| ✓ Manage Fields       | ✓ Create Field |
| ✓ Update Field        | ✓ Delete Field |
| Only admin can manage |                |
| ✓ Manage Users        | ✓ Create User  |
| ✓ Update User         | ✓ Delete User  |
|                       |                |
|                       | Save Close     |

**Step 5:** The group will be created in the Permission Group page.

# Permissions Groups

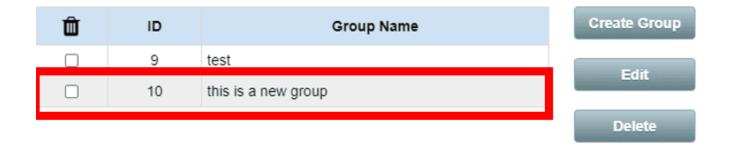

### Assign users to group

Step 1: Click on the Manage Users icon to enter the User List page.

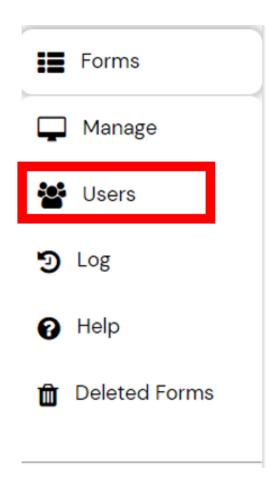

Step 2: At the User List page, click on Register User to add user.

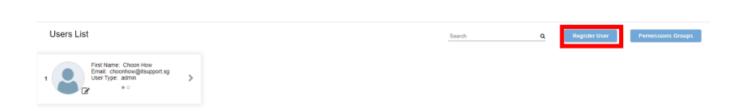

**Step 3: The register** page will appear, key in the field and click on Register. (Example: Glenn Strife, Permission group: Mobile Users)

- 1. **Note**: Password: Requires 6 characters (Numeric, alphabet, special character)
- 2. User Type:
- I. User He will only be able to add data if there is no permission group given.
- ii. Admin Have full access to edit and delete.
- 3. Permission Group: Select the group the user can access or modify.

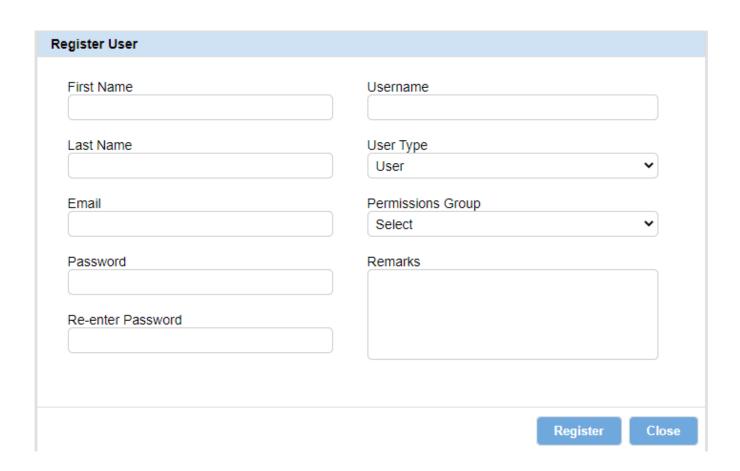

# **Jet Documentation**

Step 4: The new user is created and will show on the User List page.